# SCOUT<sup>®</sup>**T** Quick Start Guide

⊕

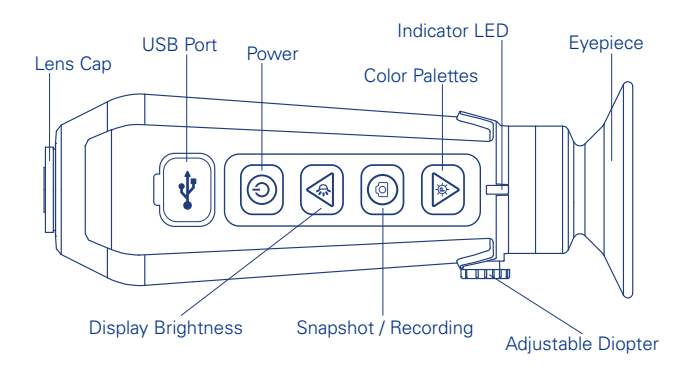

**Charging the SCOUT–TK** – Use the included USB Cable and connect to a power source. The Indicator LED flashes while charging and blinks green when fully charged.

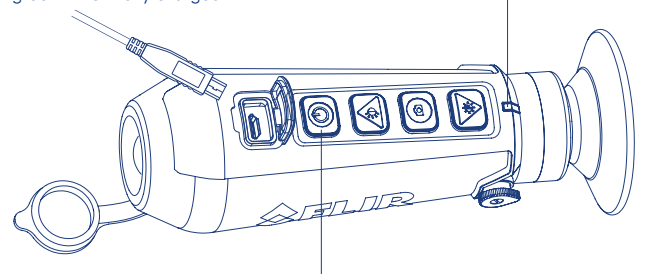

**Turning On/Off** – Press the power button to turn on your SCOUT - TK. The Indicator LED is illuminated when power is applied. The FLIR logo is displayed in the eyepiece followed by the live image. To turn OFF press and HOLD the power button. The camera shuts off after one second.

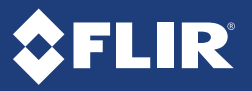

 $\bigcirc$ 

◈

⊕

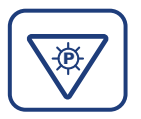

#### CHANGE THE IMAGE DISPLAY

◈

Once an image is displayed, press the Color Palette Button to select the colors that are applied to the image. Use arrow keys to cycle through options.

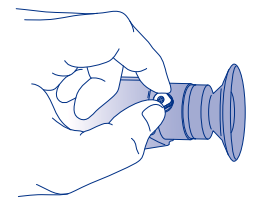

#### ADJUST DISPLAY SHARPNESS

The diopter adjustment lever allows you to adjust for optimum image sharpness in the eyepiece. Turn the diopter lever to set the sharpest image in the viewfinder.

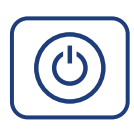

#### USER MENU

While the camera is on press the power button to access the user menu. Additional display settings, the ability to configure the date and time, system information, and the photo browser are accessible via the menu.

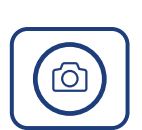

♠

### TAKE A PICTURE / RECORD VIDEO

Press the Snapshot Button to take a picture of the current image. The picture is saved to the camera.

To Record video - Press and HOLD the Snapshot Button for one second to start a video recording. The Recording ICON is shown at the bottom of the display. Press the Snapshot Button again to stop a recording.

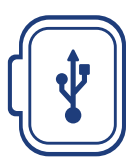

## DOWNLOAD PICTURES & VIDEO

With camera on, connect to a computer using USB cable provided. Device will appear as drive labeled "FLIR".

For more details on how to operate your SCOUT TK please refer to the user manual. Register your camera now at: **www.flir.com/scouttk/registation**

#### **www.flir.com/scouttk QRC 4204191 Rev 1**

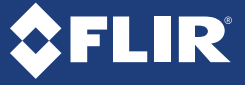

⊕

```
SCOUT_TK_QSG_newlayout3.indd 2 2/24/16 2:56 PM
```